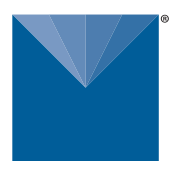

# **METER ATMOS 41 RAIN FUNNEL AND PYRANOMETER REPLACEMENT**

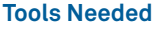

**[Preparation](#page-0-1)**

#### **[Install New Rain Funnel](#page-1-0)**

**[Update PYR Calibration Factor](#page-3-0)**

**[Update with a ZSC Bluetooth® Sensor Interface](#page-4-0)**

**[Update with a ZL6 or EM60 Data Logger](#page-8-0)**

**[Update with a PROCHECK Handheld Reader](#page-9-0)**

**[Update with a Campbell Scientific Data Logger](#page-11-0)**

**[Verify Rain Funnel Installation](#page-13-0)**

### **[Customer Support](#page-14-0)**

Use the following instructions to install a replacement funnel and pyranometer for the ATMOS 41 All-in-One Weather Station. Please contact [Customer Support](#page-14-0) to order the ATMOS 41 funnel with pyranometer solar sensor.

## <span id="page-0-0"></span>**TOOLS NEEDED**

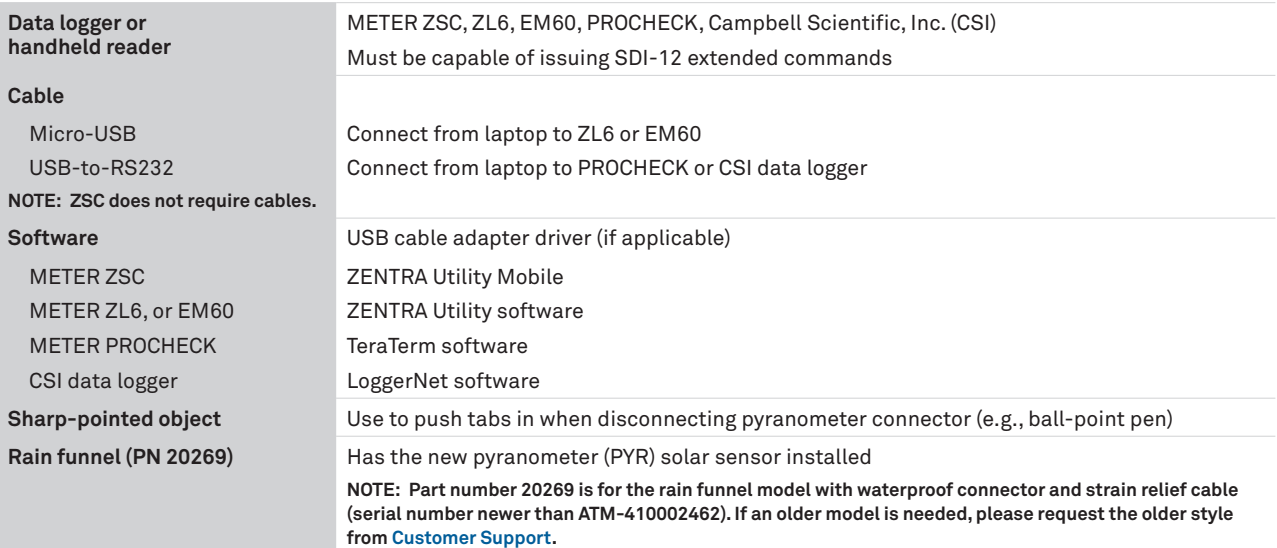

## <span id="page-0-1"></span>**PREPARATION**

- 1. Download the software needed to connect the ATMOS 41 with the new rain funnel to a laptop or smart device (phone, tablet).
- 2. Carefully read this document all the way through.

[Figure 1](#page-1-1) shows an image of the new model with waterproof connector and cable strain relief and the old model.

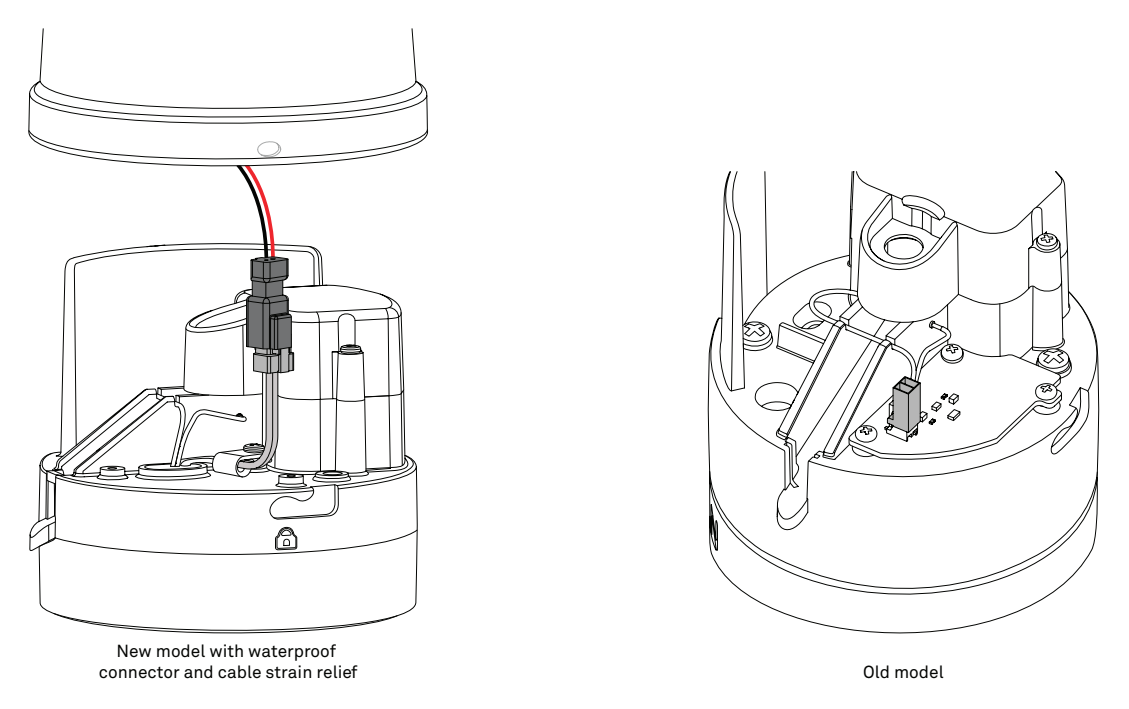

<span id="page-1-1"></span>**Figure 1 Rain funnel and pyranometer connector**

## <span id="page-1-0"></span>**INSTALL NEW RAIN FUNNEL**

The instructions below explain how to remove the old rain funnel and install the new rain funnel with a waterproof connector and cable strain relief.

- 1. Unplug the ATMOS 41 from the data logger or reader.
- 2. Touch any conductive material connected to the ground to discharge static electricity from the body (e.g., metal pole). **CAUTION: Electrostatic discharge (ESD) can damage ATMOS 41 electronics.**
- 3. Press and hold the rain funnel down to compress the internal spring.
- 4. Twist counter-clockwise to unlock from the ATMOS 41 base [\(Figure 2\)](#page-1-2).
- 5. Carefully lift the funnel just enought to reach the pyranometer connector.
- 6. Press in the tabs on both sides of the connector locking mechanism with an object with a sharp point (e.g., a ballpoint pen, [Figure 3](#page-1-3)).

**NOTE: If the rain funnel pyranometer connect does not look like the one in [Figure 3](#page-1-3), just pull the connectors apart.**

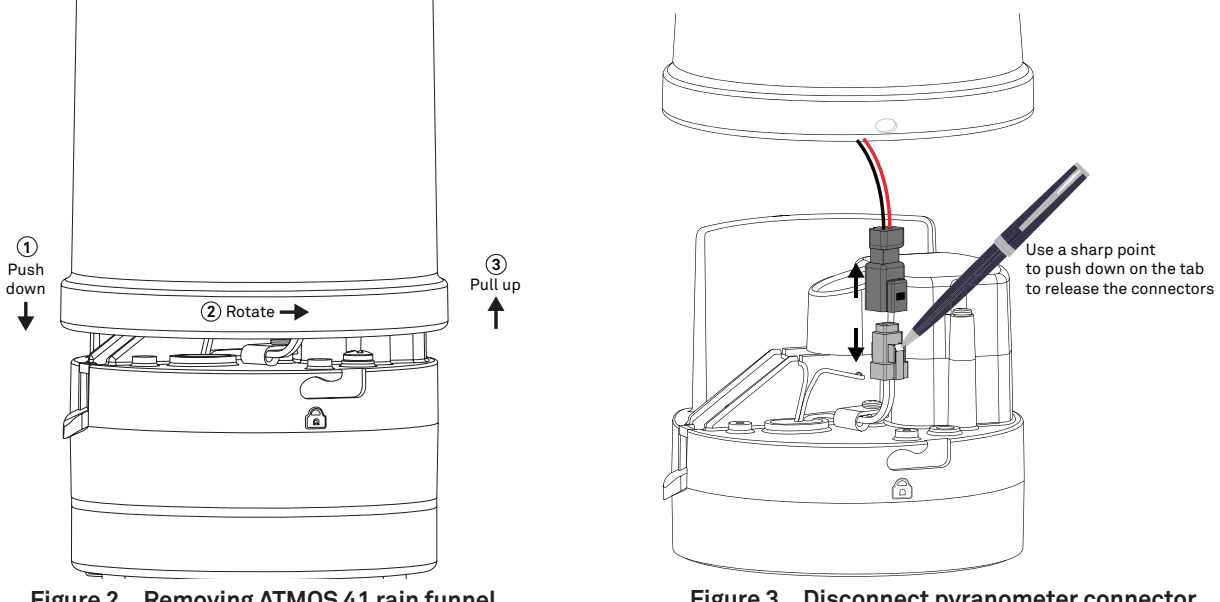

<span id="page-1-2"></span>**Figure 2 Removing ATMOS 41 rain funnel**

<span id="page-1-3"></span>**Figure 3 Disconnect pyranometer connector**

7. After the tabs are released, pull the connectors apart and remove the funnel.

The funnel just removed may be discarded.

- 8. Write down the calibration factor (CAL Factor) for the new pyranometer, located on the inside of the new funnel [\(Figure 4\)](#page-2-0).
- 9. Connect the new rain funnel pyranometer cable connector to the ATMOS 41 connector ([Figure 5](#page-2-1)).

Make sure the cable does not get pinched by the spring or interfere with the raindrop path to the gold electrodes.

**NOTE: The connector is keyed and will only connect if oriented correctly.**

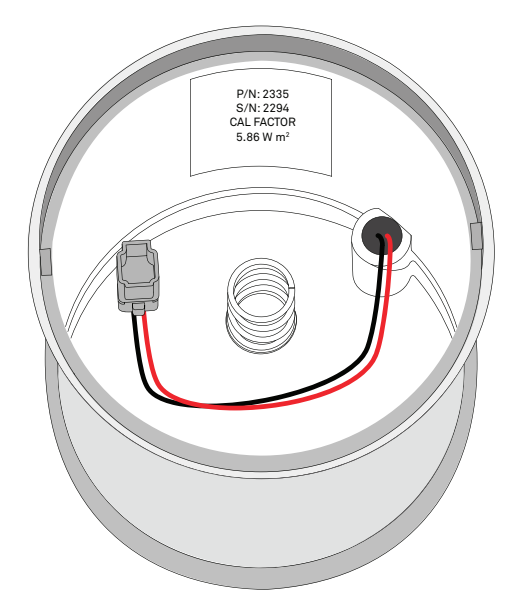

**Figure 4 CAL Factor for new pyranometer sensor**

<span id="page-2-0"></span>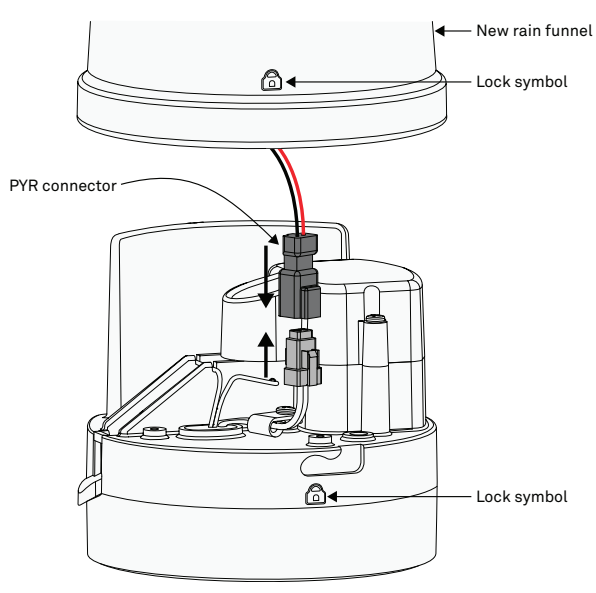

<span id="page-2-1"></span>**Figure 5 Pyranometer cable connector**

- 10. Line up the pegs on the inside of the funnel with the notches on the ATMOS 41 [\(Figure 6](#page-3-1)).
- 11. Press down and turn the rain funnel clockwise.

On newer ATMOS 41 designs, the gray lock symbol on the rain funnel should be lined up with the lock symbol molded into the ATMOS 41 base ([Figure 5](#page-2-1)).

<span id="page-3-1"></span>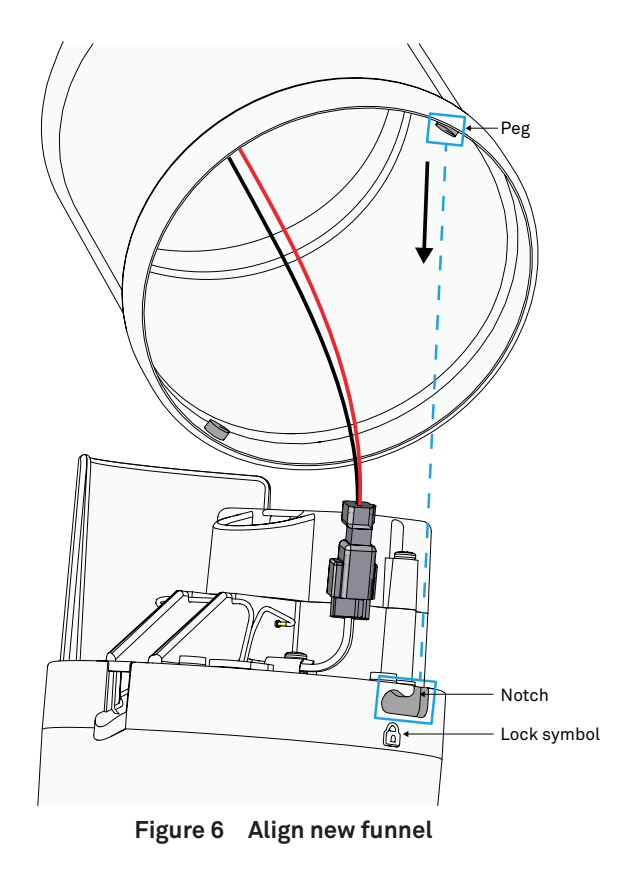

## <span id="page-3-0"></span>**UPDATE PYR CALIBRATION FACTOR**

This section describes how to connect to an ATMOS 41 and update the pyranometer CAL Factor using various data acquisition devices. The CAL Factor is located inside the rain funnel and should have been written down before attaching the new rain funnel.

**GO TO—**

**[Update with a ZSC Bluetooth® Sensor Interface](#page-4-0)**

**[Update with a ZL6 or EM60 Data Logger](#page-8-0)**

**[Update with a PROCHECK Handheld Reader](#page-9-0)**

**[Update with a Campbell Scientific Data Logger](#page-11-0)**

### <span id="page-4-0"></span>**UPDATE WITH A ZSC BLUETOOTH® SENSOR INTERFACE**

The following instructions explain how to connect to an ATMOS 41 and update the pyranometer CAL Factor using a ZSC and ZENTRA Utility Mobile.

1. Download ZENTRA Utility for iOS or Android mobile device.

Either scan the QR code shown in [Figure 7](#page-4-1) to access the ZENTRA Apps website or search for ZENTRA Utility in the appropriate app store [\(Figure 8\)](#page-4-2).

Skip this step if ZENTRA Utility is already loaded.

<span id="page-4-1"></span>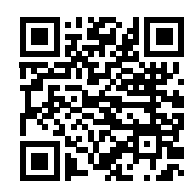

**Figure 7 QR code to ZENTRA Apps website**

- 2. Plug the sensor stereo connector into the ZSC stereo port [\(Figure 9\)](#page-4-3).
- 3. Press the button on the ZSC.
- 4. Confirm that the LED on the ZSC begins blinking blue.

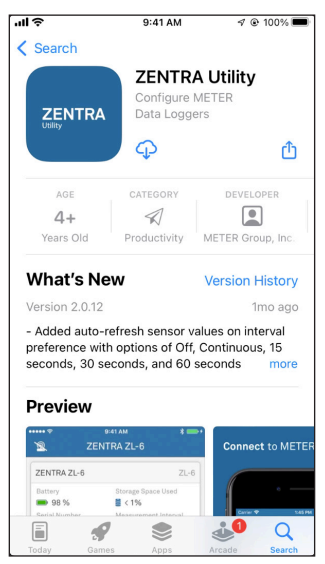

<span id="page-4-2"></span>**Figure 8 ZENTRA Utility in mobile app**

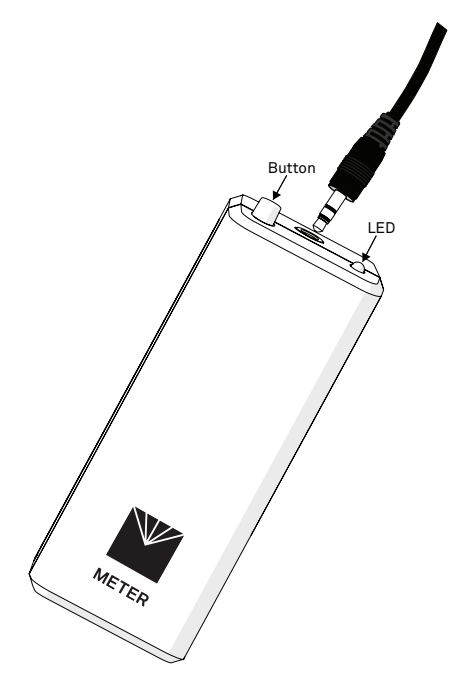

<span id="page-4-3"></span>**Figure 9 Plug sensor stereo connector into ZSC**

5. Open ZENTRA Utility on mobile device.

[Figure 10](#page-5-0) shows the Connect screen on a mobile device. ZENTRA Utility Mobile will search for and display nearby Bluetooth-enabled ZENTRA devices.

6. Press the ZSC ([Figure 11](#page-5-1)) to establish a Bluetooth connection.

[Figure 12](#page-5-2) shows the ZSC making a connection with the ATMOS 41.

Once a connection is made, the ZSC Device screen will appear ([Figure 13](#page-6-0)). The ZSC is now connected to the ATMOS 41 and ready to update the pyranometer CAL Factor.

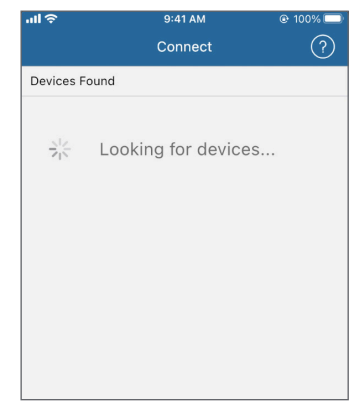

**Figure 10 Connect screen**

<span id="page-5-0"></span>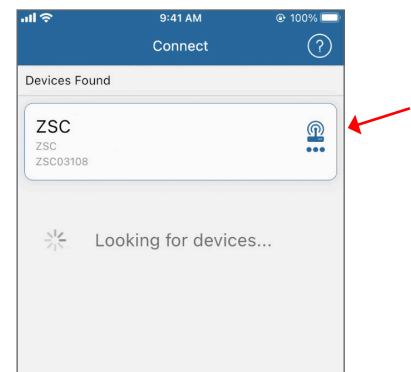

<span id="page-5-1"></span>**Figure 11 ZENTRA Utility window**

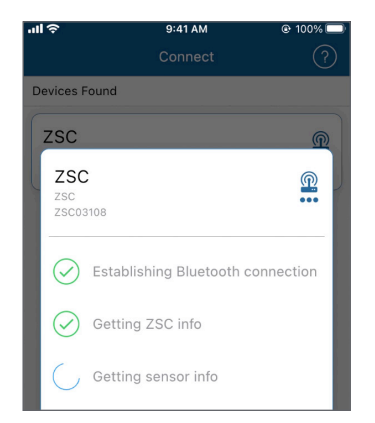

<span id="page-5-2"></span>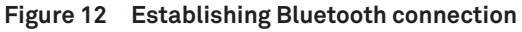

- 7. Press the menu dots located in the lower right-hand corner of the Device screen ([Figure 13](#page-6-0)) to open the More screen.
- 8. Select Sensor Tools on the More screen [\(Figure 14\)](#page-6-1) to open the Sensor Tools screen.
- 9. In the Sensor Tools screen, press on the Pyranometer Calibration button [\(Figure 15\)](#page-6-2). This will bring up the Pyranometer Calibration screen.

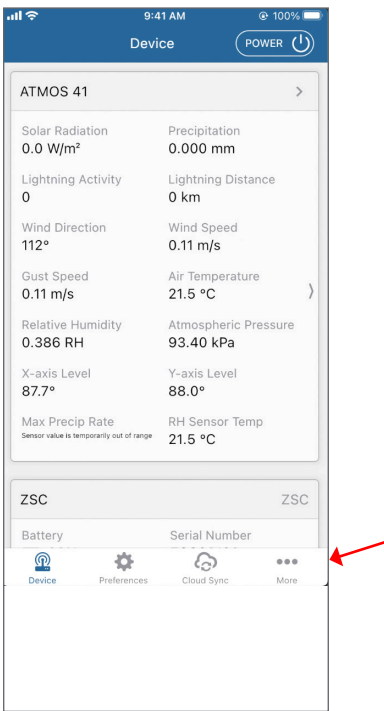

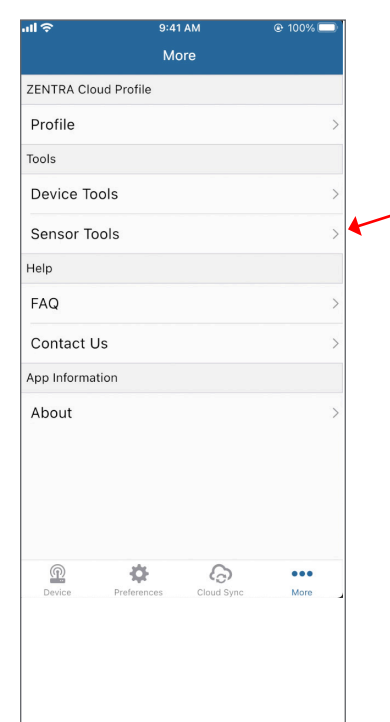

Figure 13 Open More screen **Figure 14 Open Sensor Tools screen** 

<span id="page-6-1"></span><span id="page-6-0"></span>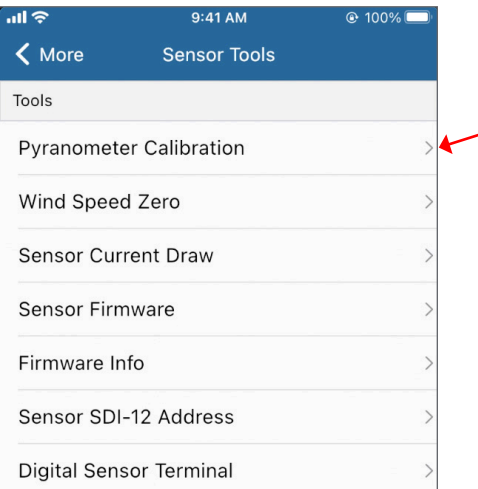

<span id="page-6-2"></span>**Figure 15 Sensor Tools screen**

- 10. Confirm that the ZSC ATMOS 41 All-in-one Weather Station is the sensor listed [\(Figure 16\)](#page-7-0).
- 11. In the text box below the label Pyranometer Calibration Factor:  $W - m^2$  [\(Figure 16](#page-7-0)), enter the new pyranometer CAL Factor printed on a label inside the ATMOS 41 replacement funnel [\(Figure 6](#page-3-1)).
- 12. Press the **Update** button.
- 13. Verify the Pyranometer Calibration screen returns the following message ([Figure 17](#page-7-1)):

#### Calibration Successful

14. Proceed to [Verify Rain Funnel Installation](#page-13-0) to complete the process and put the ATMOS 41 back in service.

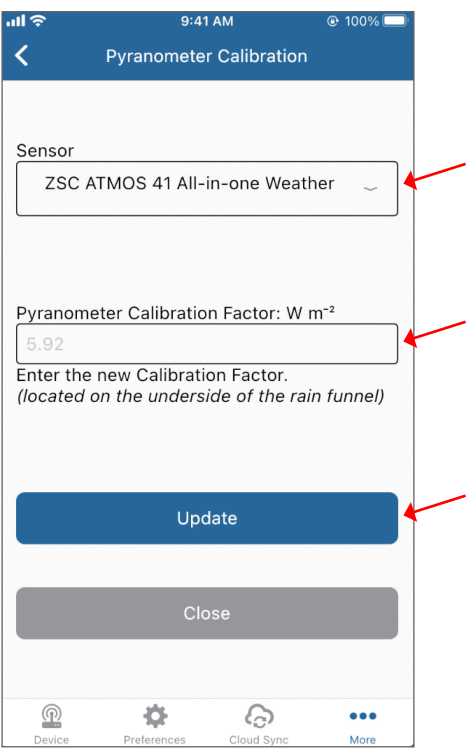

<span id="page-7-0"></span>**Figure 16 Enter CAL Factor value**

| 副学                                                        | @ 100%                                                                             |                 |  |  |  |  |  |  |
|-----------------------------------------------------------|------------------------------------------------------------------------------------|-----------------|--|--|--|--|--|--|
| ૮                                                         | <b>Pyranometer Calibration</b>                                                     |                 |  |  |  |  |  |  |
| Sensor<br>ZSC ATMOS 41 All-in-one Weather                 |                                                                                    |                 |  |  |  |  |  |  |
| Pyranometer Calibration Factor: W m <sup>-2</sup><br>5.86 |                                                                                    |                 |  |  |  |  |  |  |
|                                                           | Enter the new Calibration Factor.<br>(located on the underside of the rain funnel) |                 |  |  |  |  |  |  |
| Update                                                    |                                                                                    |                 |  |  |  |  |  |  |
| Close                                                     |                                                                                    |                 |  |  |  |  |  |  |
| 1                                                         | 2<br><b>ABC</b>                                                                    | З<br>DEF        |  |  |  |  |  |  |
| 4<br>GHI                                                  | 5<br><b>JKL</b>                                                                    | 6<br><b>MNO</b> |  |  |  |  |  |  |
| 7<br>PORS                                                 | 8<br>TUV                                                                           | WXYZ            |  |  |  |  |  |  |
| <b>Calibration Successful</b><br>∝                        |                                                                                    |                 |  |  |  |  |  |  |

<span id="page-7-1"></span>**Figure 17 Verify CAL Factor value**

### <span id="page-8-0"></span>**UPDATE WITH A ZL6 OR EM60 DATA LOGGER**

The following instructions explain how to connect to an ATMOS 41 and update the pyranometer CAL Factor using a METER ZL6 or EM60 data logger. Please go to [metergroup.com/downloads](https://www.metergroup.com/downloads) and download the most current data logger firmware before beginning.

- 1. Connect the ATMOS 41 to the data logger using the stereo plug connector.
- 2. Connect the data logger to a computer with a micro-USB cable.
- 3. Open ZENTRA Utility and click on Connect to connect to the ZL6 or EM60 data logger ([Figure 18\)](#page-8-1).
- 4. Select the correct logger from the COM dropdown [\(Figure 18\)](#page-8-1).

The data logger should show up with every connected sensor. Push **Scan** if the newly connected ATMOS 41 does not show up immediately.

5. On the Menu bar [\(Figure 18\)](#page-8-1), select Actions > Digital Sensor Terminal .

The Digital Sensor Terminal window will appear [\(Figure 19\)](#page-8-2).

- 6. Select the correct sensor port from the Sensor Port dropdown list.
- 7. Enter the **?I!** command in the prompt field [\(Figure 20\)](#page-8-3). **NOTE: Erase previous command from the prompt field first, if one appears.**
- 8. Click the **Send** button to return sensor information [\(Figure 21\)](#page-8-4).

When SDI-12 address is 0, the returned output should be similar to **013METER ATM41 XXXATM-41000XXXX**  [\(Figure 21\)](#page-8-4).

<span id="page-8-6"></span>9. Enter the **?Xc Y.YY!** command in the prompt field where **Y.YY** is the new pyranometer CAL Factor [\(Figure 22\)](#page-8-5).

**NOTE: Erase previous command from the prompt field first, if one appears.**

The new pyranometer CAL Factor is printed on a label inside the ATMOS 41 replacement funnel ([Figure 6](#page-3-1)).

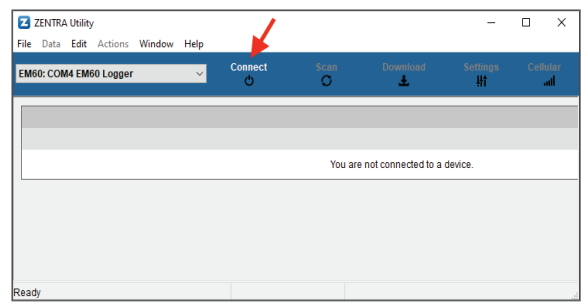

<span id="page-8-1"></span>**Figure 18 Connect to ZL6 or EM60**

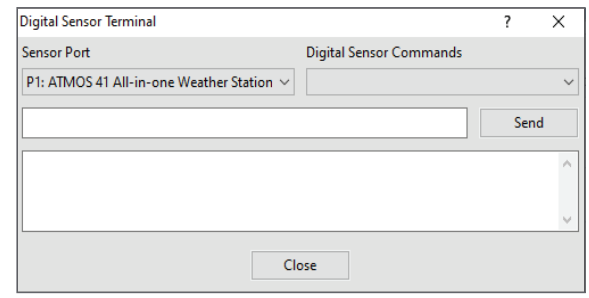

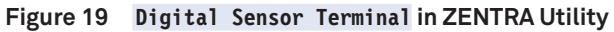

<span id="page-8-2"></span>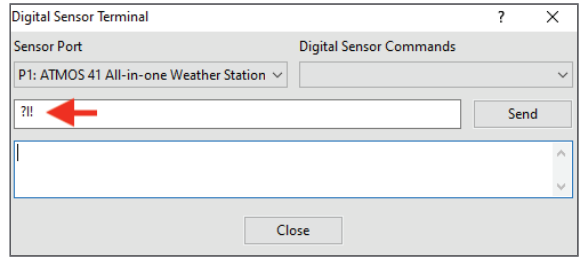

#### <span id="page-8-3"></span>**Figure 20 ?I! command entered**

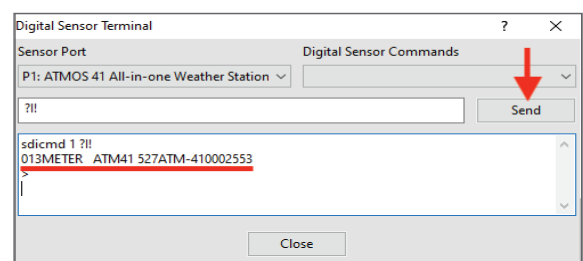

<span id="page-8-4"></span>**Figure 21 ?I! command response**

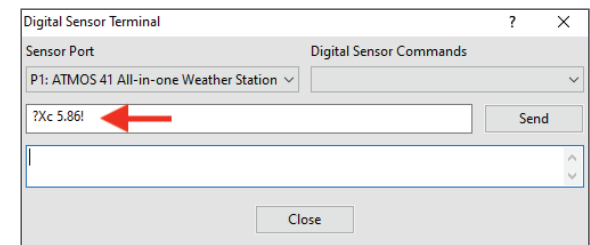

<span id="page-8-5"></span>**Figure 22 ?Xc Y.YY! command entered**

10. Click the **Send** button to enter the new CAL Factor.

The returned output should be **0OK** (zero, capital o, capital k) [\(Figure 23\)](#page-9-1).

11. Enter the **?Xc!** command in the prompt field to verify the CAL Factor value was entered correctly ([Figure 24\)](#page-9-2). **NOTE: Erase previous command from the prompt field first, if** 

**one appears.**

12. Click on the **Send** button.

The response should be the new CAL Factor value entered in [step 9](#page-8-6). [Figure 25](#page-9-3) shows the ATMOS 41 returning a CAL Factor of 5.86.

13. Proceed to [Verify Rain Funnel Installation](#page-13-0) to complete the process and put the ATMOS 41 back in service.

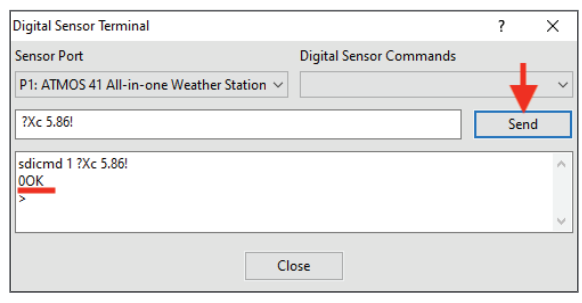

<span id="page-9-1"></span>**Figure 23 ?Xc Y.YY! command response**

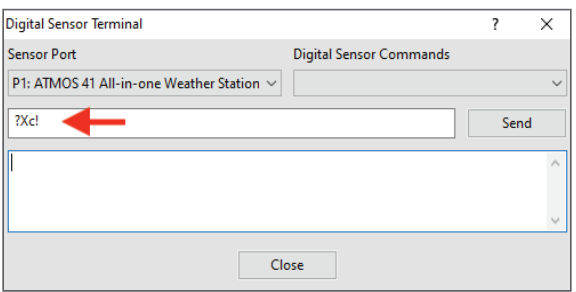

**Figure 24 ?Xc! command to verify CAL Factor, entered**

<span id="page-9-2"></span>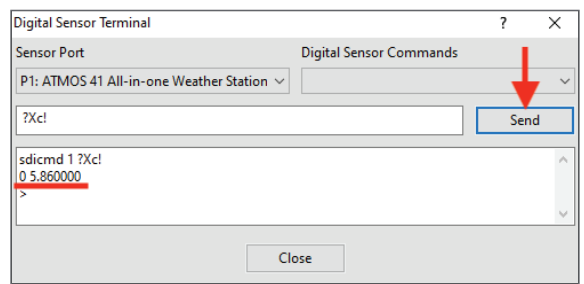

<span id="page-9-3"></span>**Figure 25 ?Xc! command verified CAL Factor, response**

### <span id="page-9-0"></span>**UPDATE WITH A PROCHECK HANDHELD READER**

The following instructions explain how to connect to an ATMOS 41 and update the pyranometer CAL Factor using a PROCHECK handheld reader.

- 1. Connect the ATMOS 41 stereo plug connector into the PROCHECK stereo port.
- 2. Connect the PROCHECK to a computer with a USB-to-RS232 cable adapter.
- 3. Open Tera Term ([Figure 26](#page-9-4)).
- 4. Select the radio button next to Serial in the New Connection window.
- 5. Select the correct COM Port from the dropdown list next to Port .
- 6. Click on the **OK** button. **Figure 26 New connection**

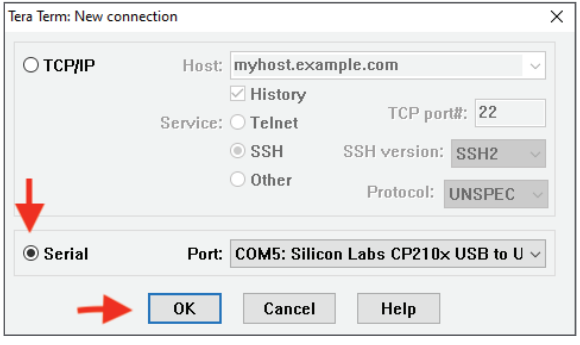

<span id="page-9-4"></span>

7. Click on the Setup menu item at the top of the window and select Terminal.

This opens the Tera Term Terminal setup window shown in [Figure 27](#page-10-0).

- 8. In the New-line area of the Terminal setup dialog box do the following:
	- a. Select CR+LF from the Receive: dropdown list.
	- b. Leave Transmit: set to CR.
	- c. Click the Local echo checkbox to select.
	- d. Click the **OK** button (upper right corner).
- 9. Type **[** in the COM window ([Figure 28\)](#page-10-1) to enter the direct communications mode on the PROCHECK when connected to the ATMOS 41.

When the sensor address is 0, the returned DDI string will look like a random string of characters (e.g., **{UEy)ek**) after entering the direct communications mode ([Figure 28](#page-10-1)).

10. Enter **?I!** to view sensor information.

When SDI-12 address is 0, the returned output should be similar to **013METER ATM41 XXXATM-41000XXXX**  ([Figure 29](#page-10-2)).

11. Enter **?Xc Y.YY!**, where **Y.YY is** the new pyranometer CAL Factor.

<span id="page-10-5"></span>The new CAL Factor is printed on a label inside the ATMOS 41 replacement funnel [\(Figure 6\)](#page-3-1).

<span id="page-10-6"></span>The returned output should be **0OK** (zero, capital o, capital k) [\(Figure 30\)](#page-10-3).

12. Enter the **?Xc!** command ([Figure 31](#page-10-4)) to verify the new CAL Factor that was entered in [step 11.](#page-10-5)

If the value returned is not correct, repeat [step 11](#page-10-5) and [step 12.](#page-10-6)

13. Proceed to [Verify Rain Funnel Installation](#page-13-0) to complete the process and put the ATMOS 41 back in service.

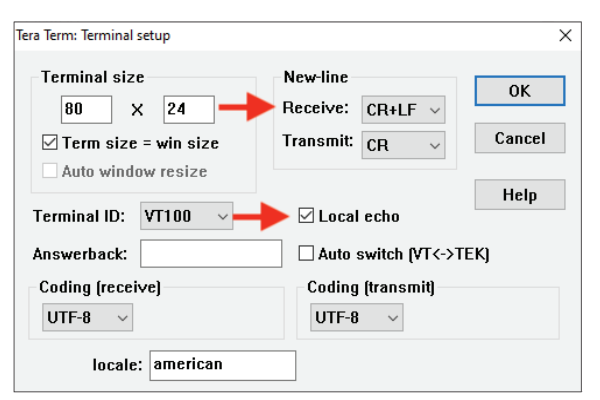

<span id="page-10-0"></span>**Figure 27 Terminal setup**

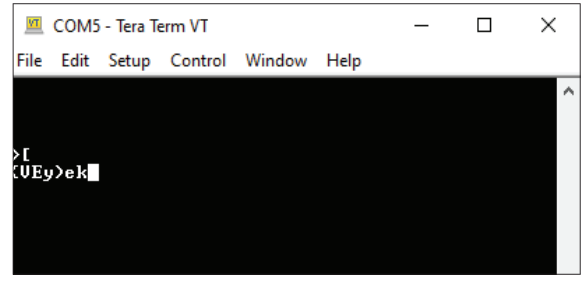

**Figure 28 View sensor information**

<span id="page-10-1"></span>

|  |  |                                           | COM5 - Tera Term VT<br>VT. |  |  |  |  |  |
|--|--|-------------------------------------------|----------------------------|--|--|--|--|--|
|  |  | File Edit Setup Control Window            | Help                       |  |  |  |  |  |
|  |  | (UEy)ek?I!013METER ATM41 527ATM-410002553 |                            |  |  |  |  |  |

<span id="page-10-2"></span>**Figure 29 Enter direct communication mode**

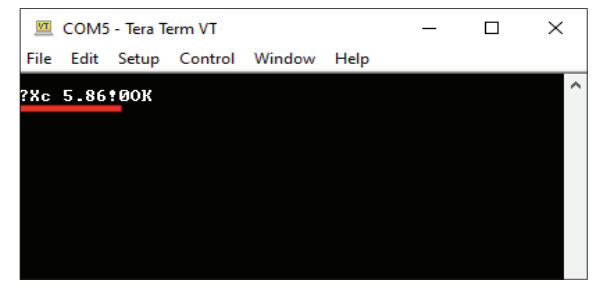

**Figure 30 Enter CAL Factor value for replacement funnel**

<span id="page-10-3"></span>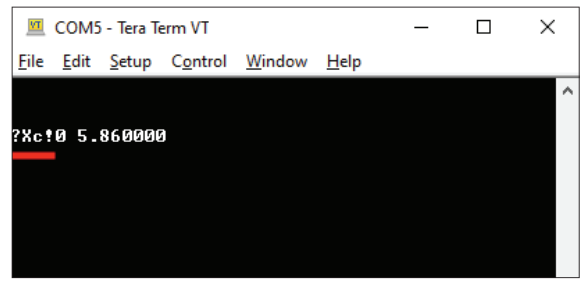

<span id="page-10-4"></span>**Figure 31 Verify CAL Factor value**

### <span id="page-11-0"></span>**UPDATE WITH A CAMPBELL SCIENTIFIC DATA LOGGER**

The following instructions explain how to connect to an ATMOS 41 and update the pyranometer CAL Factor using a Campbell Scientific data logger (this example uses a CR850).

- 1. Attach a [Probe Adapter Pigtail](https://www.metergroup.com/environment/products/probe-adaptor-pigtail-for-csi-data-loggers/) to the ATMOS 41 stereo plug connector.
- 2. Connect the pigtail wires to the CR850 (or other CSI data logger) according to the user manual.
- 3. Connect the CR850 (or other CSI data logger) to a computer with a USB-to-RS232 cable adapter.
- 4. Update the data logger firmware at [campbellsci.com](http://www.campbellsci.com),if needed.

Go to product page and downloads (e.g., [campbellsci.](http://www.campbellsci.com/cr850) [com/cr850](http://www.campbellsci.com/cr850) in this example) and follow CSI instructions.

- 5. Download the LoggerNet software to the computer if it is not already on the computer from [campbellsci.com/](http://www.campbellsci.com/loggernet-admin) [loggernet-admin](http://www.campbellsci.com/loggernet-admin).
- 6. Open LoggerNet.
- 7. Select Connect from the Main menu ([Figure 32](#page-11-1)) to enter the Connect Screen [\(Figure 33\)](#page-11-2).
- <span id="page-11-5"></span>8. Select the desired data logger listed in the Station section of the Connection window (CR850 for this example; [Figure 33\)](#page-11-2).
- 9. Click on the **Connect** button on the Connect Screen ([Figure 33](#page-11-2)).
- 10. From the top menu bar click on Data Logger > Terminal Emulator ([Figure 34\)](#page-11-3).

The Terminal Emulator window will open in a Closed (not active) state ([Figure 35](#page-11-4)).

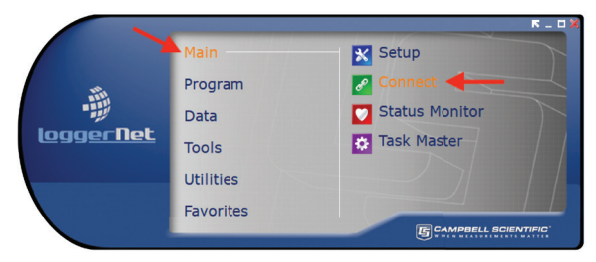

<span id="page-11-1"></span>**Figure 32 LoggerNet Connect screen**

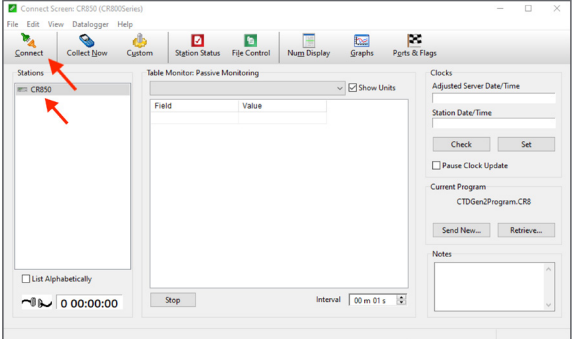

<span id="page-11-2"></span>**Figure 33 Select and connect data logger**

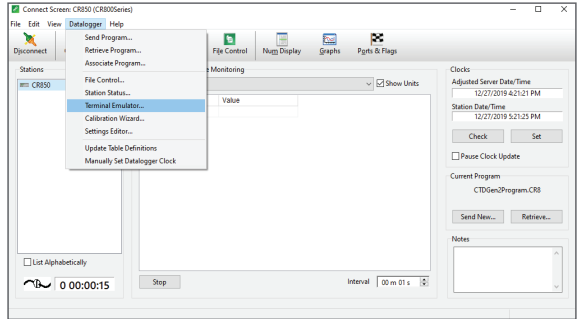

<span id="page-11-3"></span>**Figure 34 Open terminal emulator window**

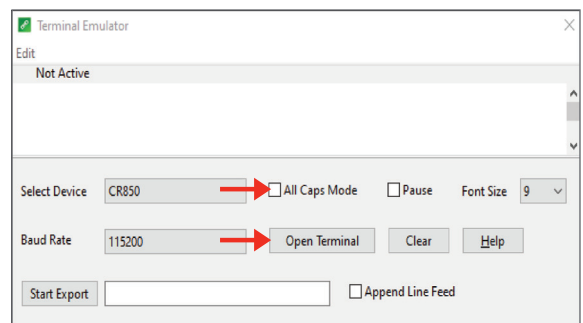

<span id="page-11-4"></span>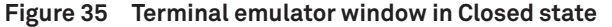

- 11. Uncheck the All Caps Mode checkbox if it is checked ([Figure 36](#page-12-0)).
- 12. Click on the Open Terminal button ([Figure 36](#page-12-0)).

<span id="page-12-2"></span>**NOTE: The** Closed Terminal **and** Open Terminal **button toggles between Open Terminal and Close Terminal.**

- 13. Place the cursor in the Open Terminal Emulator window ([Figure 37](#page-12-1)).
- 14. Press the **Enter** key a few times.

A **CR800>** prompt should appear (or the series name of the data logger being used).

15. Type **SDI12** next to the **CR800>** prompt and press **Enter** .

<span id="page-12-3"></span>**NOTE: The data logger will exit this mode relatively quickly, so if a response is not received, repeat [step 13](#page-12-2) and [step 15.](#page-12-3)**

The data logger will respond with available ports such as **Enter Cx Port 1, 3, 5, or 7** or something similar ([Figure 38](#page-12-4)).

16. Enter the control port number that the ATMOS 41 sensor is connected to, and press **Enter** .

The data logger will respond with **Entering SDI12 Terminal** ([Figure 39](#page-12-5)).

**NOTE: Sensors must be updated individually, so only one sensor may be connected to the communications port at a time.**

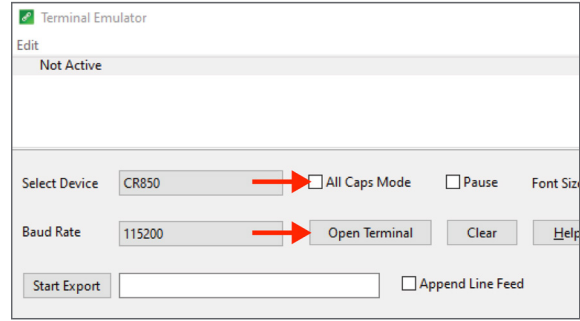

<span id="page-12-0"></span>**Figure 36 Closed Terminal Window**

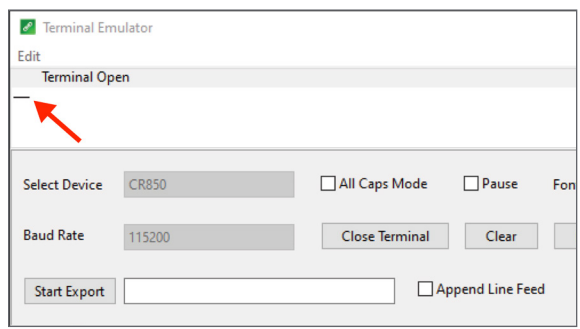

<span id="page-12-1"></span>**Figure 37 Open Terminal window**

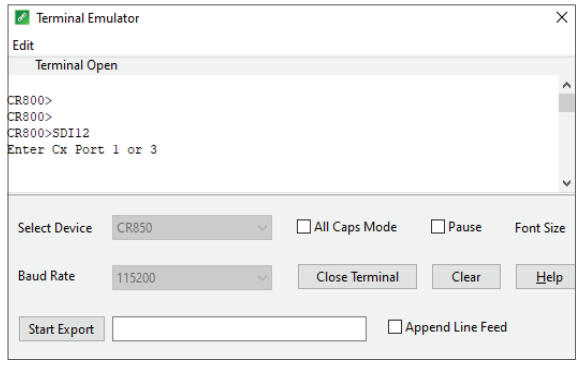

<span id="page-12-4"></span>**Figure 38 Enter SDI12**

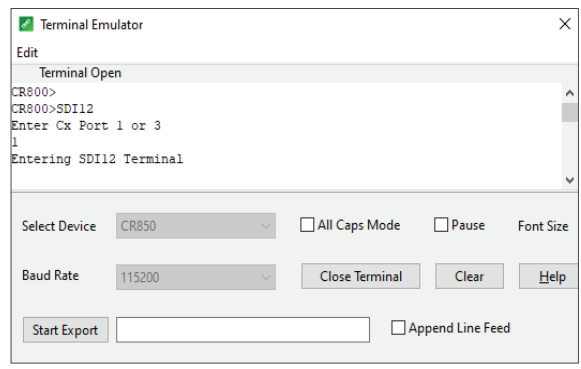

<span id="page-12-5"></span>**Figure 39 Set control port**

17. Enter the **?I!** sensor information command and press **Enter**.

When SDI-12 address is  $\overline{0}$ , the returned output should be similar to **013METER ATM41 XXXATM-41000XXXX**  ([Figure 40](#page-13-1)).

<span id="page-13-2"></span>18. Enter **?Xc Y.YY!**, where **Y.YY is** the new pyranometer CAL Factor.

The new CAL Factor is printed on a label inside the ATMOS 41 replacement funnel ([Figure 6](#page-3-1)).

19. Press **Enter**.

The data logger will respond with **0OK** (zero, capital o, capital k), **No answer from sensor**, or **SDI12 Failed** from the Terminal Emulator screen.

- **No answer from sensor**—Check to see if the calibration was successful by entering **?Xc!**. If the CAL Factor returned is the correct (new) one, command was successful. Otherwise, try entering **?Xc Y.YY!** again.
- **SDI12 Failed**—Close the terminal and disconnect the data logger. Then repeat [step 8](#page-11-5) through [step 18](#page-13-2).
- 20. Enter the **?Xc!** command and press **Enter** .

<span id="page-13-4"></span>The new CAL Factor entered in [step 18](#page-13-2) should be returned [\(Figure 42](#page-13-3)) . If the value returned is different from the value entered, repeat [step 18](#page-13-2) through [step 20](#page-13-4).

21. Proceed to [Verify Rain Funnel Installation](#page-13-0) to complete the process and put the ATMOS 41 back in service.

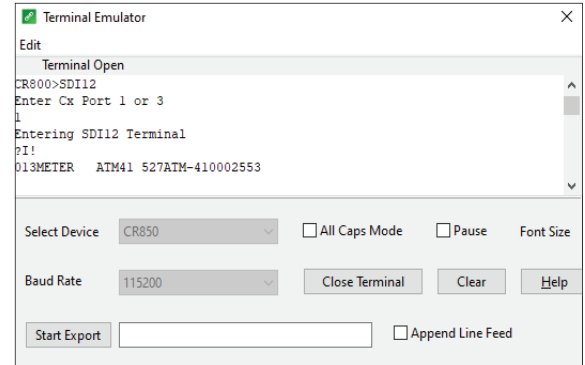

<span id="page-13-1"></span>**Figure 40 Sensor information**

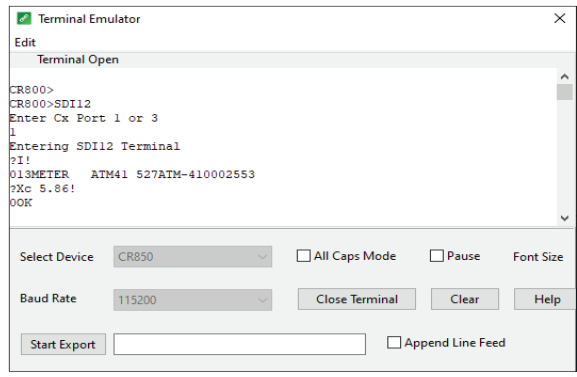

### **Figure 41 CAL Factor value**

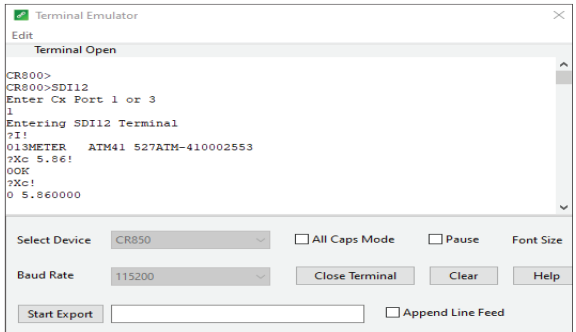

<span id="page-13-3"></span>**Figure 42 Verify CAL Factor value**

## <span id="page-13-0"></span>**VERIFY RAIN FUNNEL INSTALLATION**

To verify that the ATMOS 41 pyranometer is working properly, follow the steps listed below.

- 1. Reconnect ATMOS 41 to the correct data logger and port.
- 2. Check the data and verify that the PYR is providing reasonable data.
- 3. Ensure that the engraved N is pointing toward True North.
- 4. Ensure the ATMOS 41 is level (±2 degrees from [0,0]).

This completes the process of replacing the ATMOS 41 rain funnel. Please contact [Customer Support](#page-14-0) if you have any problems any part of these instructions.

## <span id="page-14-0"></span>**CUSTOMER SUPPORT**

#### **NORTH AMERICA**

Customer service representatives are available for questions, problems, or feedback Monday through Friday, 7:00 am to 5:00 pm Pacific time.

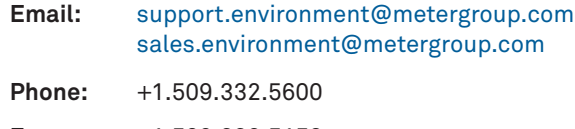

**Fax:** +1.509.332.5158

**Website:** [metergroup.com](https://www.metergroup.com)

### **EUROPE**

Customer service representatives are available for questions, problems, or feedback Monday through Friday, 8:00 to 17:00 Central European time.

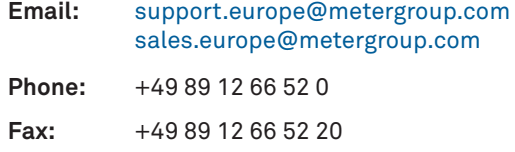

**Website:** [metergroup.](https://www.metergroup.com)de

If contacting METER by email, please include the following information:

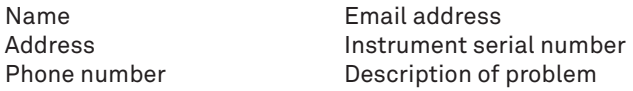

**NOTE: For products purchased through a distributor, please contact the distributor directly for assistance.**